## Introduction to Kaltura Express Capture in D2L – Kaltura Tutorial

This tutorial is designed for faculty who have previous experience using **Kaltura** in D2L, as well as the **Assignments** tool. For further information or assistance, go to our [Team Dynamix Support portal](https://camosun.teamdynamix.com/TDClient/67/Portal/Requests/ServiceCatalog?CategoryID=523) and click the appropriate Category to submit a ticket.

This tutorial will cover the steps involved when you wish to create a simple video right within D2L. **Kaltura Express Capture** allows you to created videos using your webcam and audio within various assessment tools in D2L (such as Assignments) as well as in your **My Media** area. **Kaltura Capture Express** recordings are saved in your **My Media** space in D2L.

## Scenario 1: Adding a Kaltura Capture Express recording to My Media

- 1. Go to your course in D2L.
- 2. Go to **My Media**.

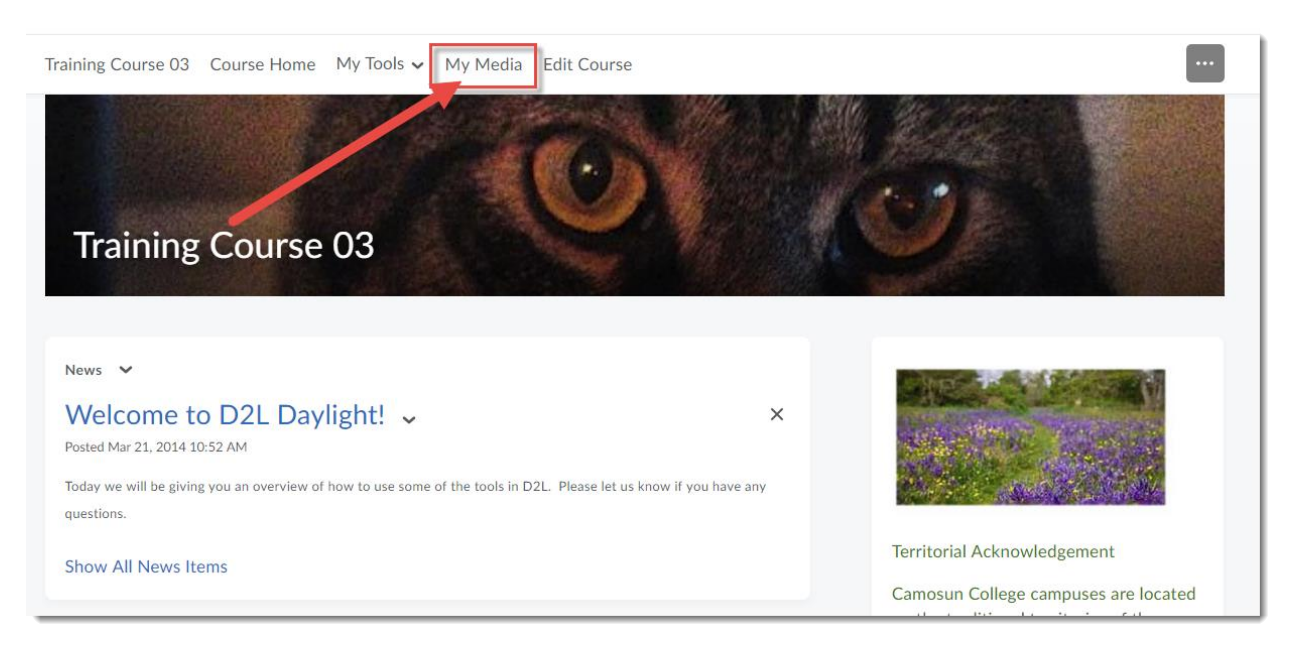

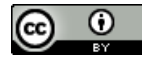

3. Click **Add New** and select **Express Capture**.

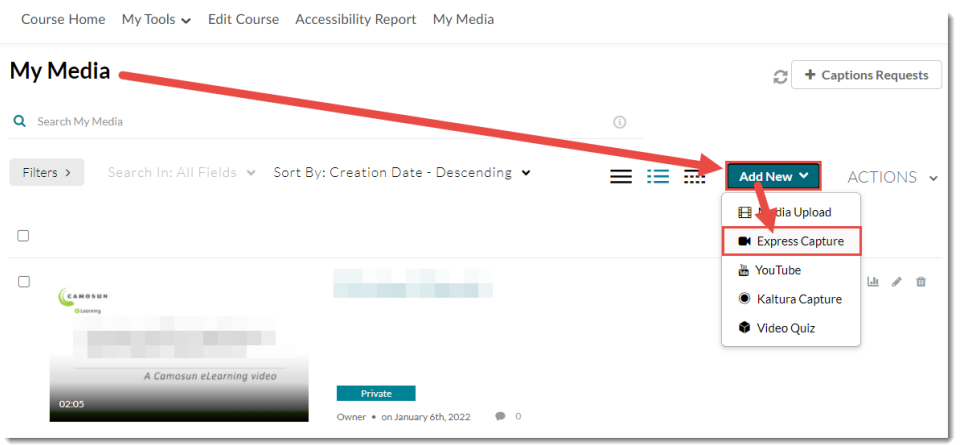

4. You will see your webcam video appear with a red round record button at the bottom centre. Click the **Settings** icon at the top right of the video to change your camera and/or microphone settings. Click the record button to begin recording your video.

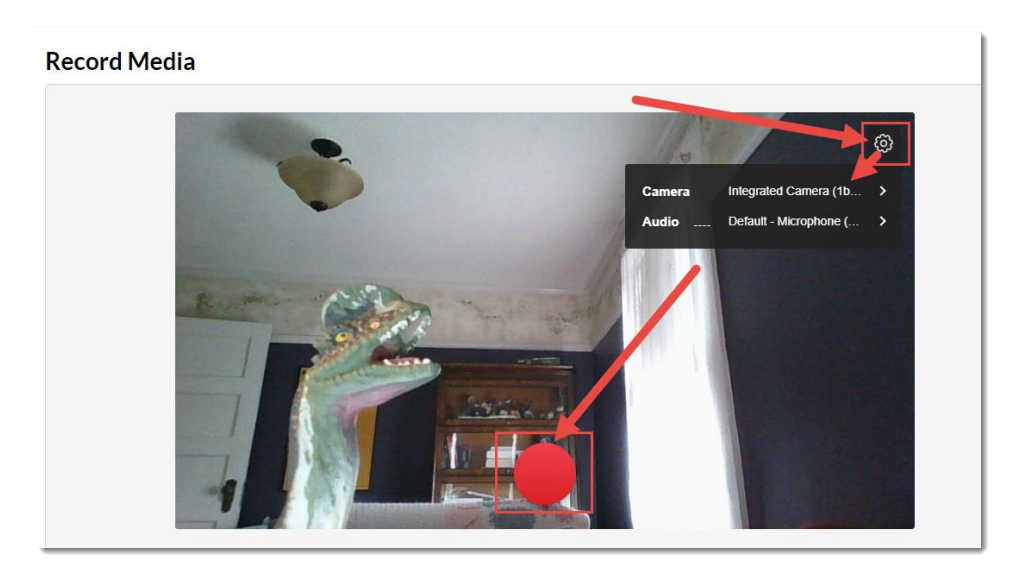

5. After the countdown (from 3) ends, start talking (note that it's good to have a script or very clear idea of what you want to say to avoid having to re-take or edit your video(s) later. Click the **Stop** button to end the recording.

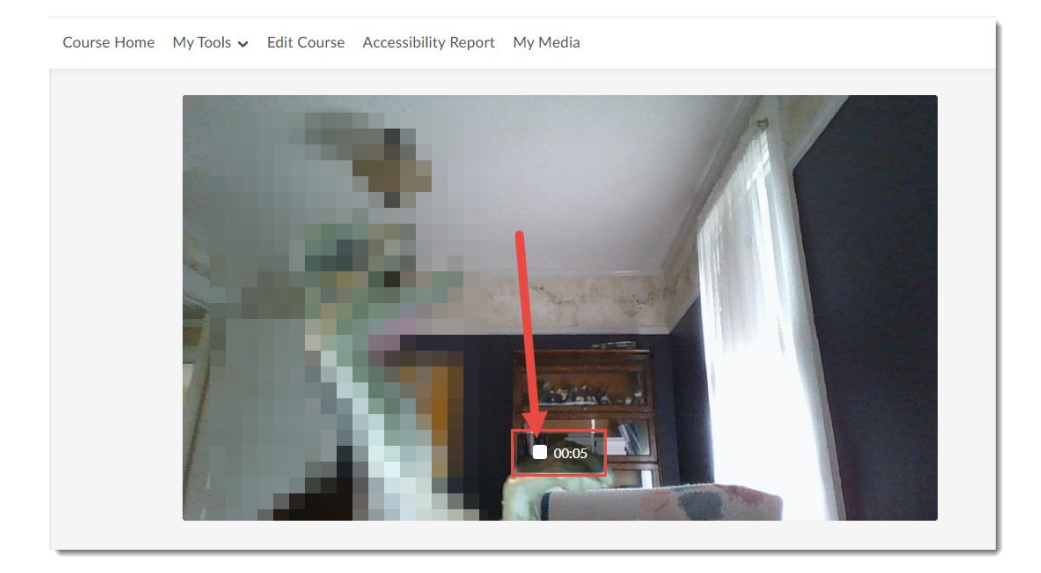

6. Click the **Play** icon to play the video. Click **Record Again** to re-record your video. Click **Download a Copy** to download the video to your device. Click **Use This** to save the video to **My Media**.

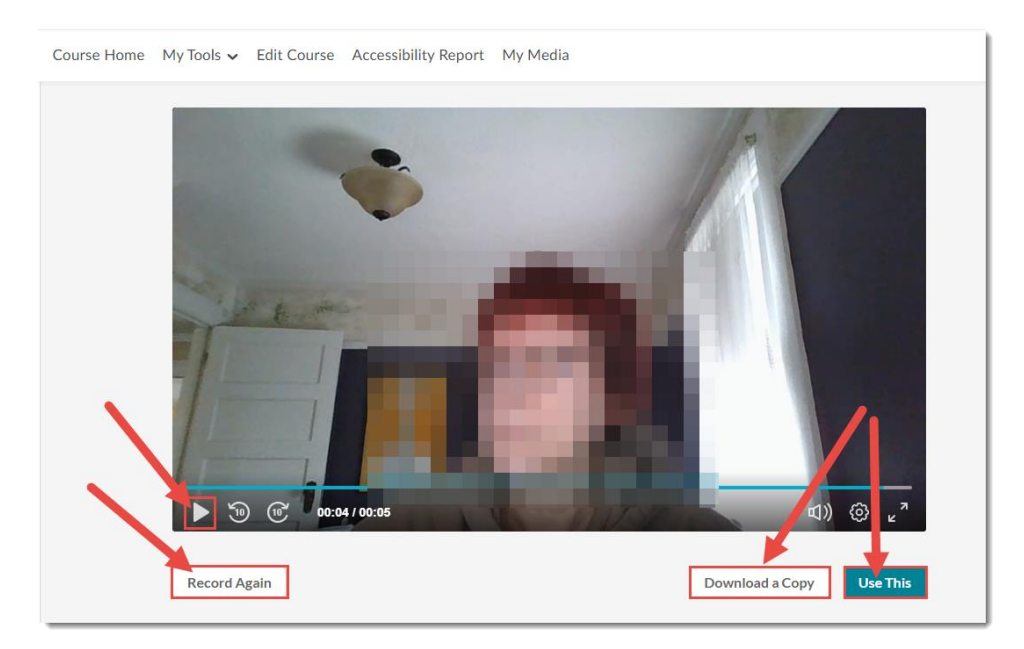

7. Once the video is saved to **My Media** you can change the **Name**, add a **Description**, etc. See the Tutorial [Uploading Media to My Media](https://elearningtutorialscamosun.opened.ca/wp-content/uploads/sites/1304/2021/12/UploadingVideoToKalturaMyMedia-D2L-Dec2021.pdf) (page 4) for more information.

This content is licensed under [a Creative Commons Attribution 4.0 International Licence.I](https://creativecommons.org/licenses/by/4.0/)cons by th[e Noun](https://creativecommons.org/website-icons/) Project.

 $\odot$ 

Scenario 2: Adding a Kaltura Capture Express recording as feedback to an Assignment submission

- 1. Go to your course in D2L. Go to **Assignments** (through the link on your Navbar, or in your **My Tools** drop-down menu, or in a draft Topic in the Content tool).
- 2. Go to the Submissions area for an assignment and go to a specific assignment submission.
- 3. In the **Overall Feedback** box, click the **Plus** drop-down menu and select **Insert Stuff**.

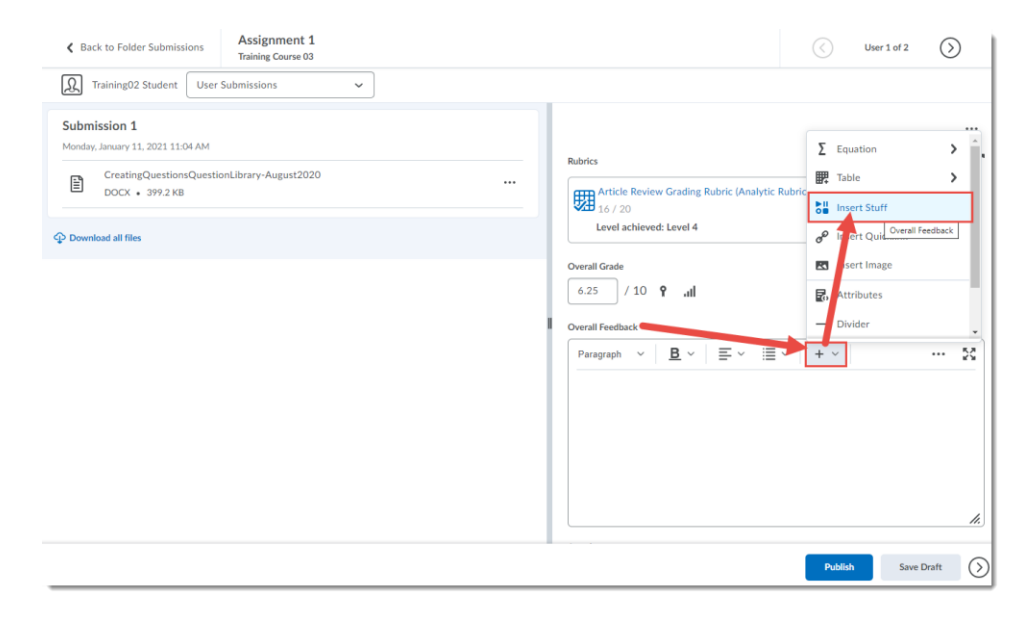

4. In the **Insert Stuff** pop-up box, click **Add from My Media**.

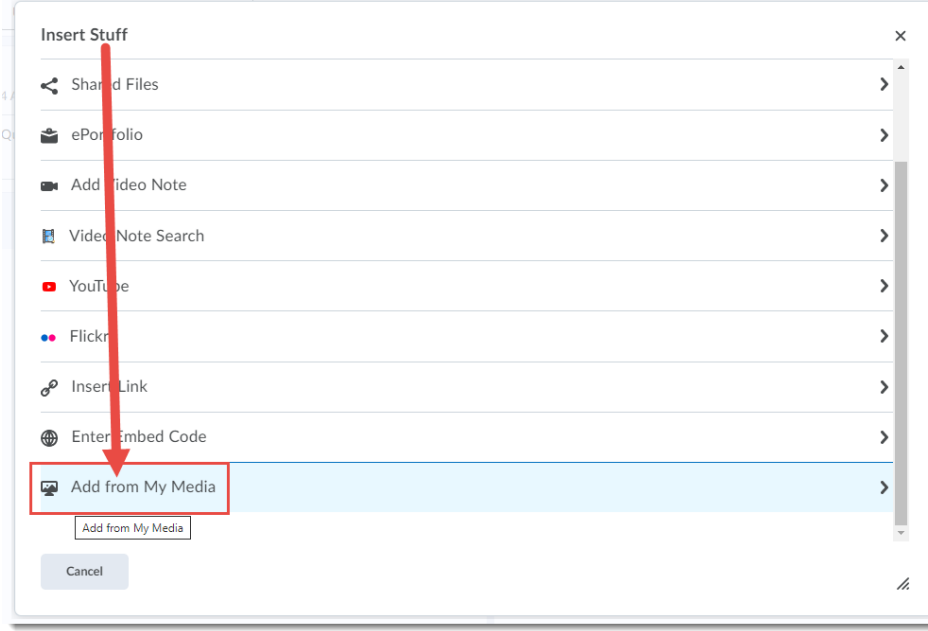

This content is licensed under [a Creative Commons Attribution 4.0 International Licence.I](https://creativecommons.org/licenses/by/4.0/)cons by th[e Noun](https://creativecommons.org/website-icons/) Project.

 $\odot$ 

- Insert Stuff  $\times$ Add from My Media My Media Media Galleries V Media Gallery Playlists  $\tilde{c}$ + Add New Sort by Most Recent v **Ell** Media Upload Q Search Media Filters **Express Canture** 用 ELD video 1 Bob edit ₩ YouTube **CAMOSUN** Video Quiz  $\bullet$ Cancel Back
- 5. Click **Add New** and select **Express Capture**.

- 6. As per step 4 in the previous scenario, you will see your webcam video appear with a record button at the bottom centre. Click the **Settings** icon at the top right of the video to change your camera and/or microphone settings. Click the **Record** button.
- 7. As per step 5 in the previous scenario, after the countdown (from 3) ends, start talking (note that it's good to have a script or very clear idea of what you want to say to avoid having to re-take or edit your video(s) later. Click the **Stop** button to end the recording.
- 8. Click the **Start Over** icon in the centre of the video to play the video. Click **Record Again** to re-record your video. Click **Download a Copy** to download the video to your device. Click **Use This** to save the video to **My Media.**
- 9. Click **Save and Embed**.

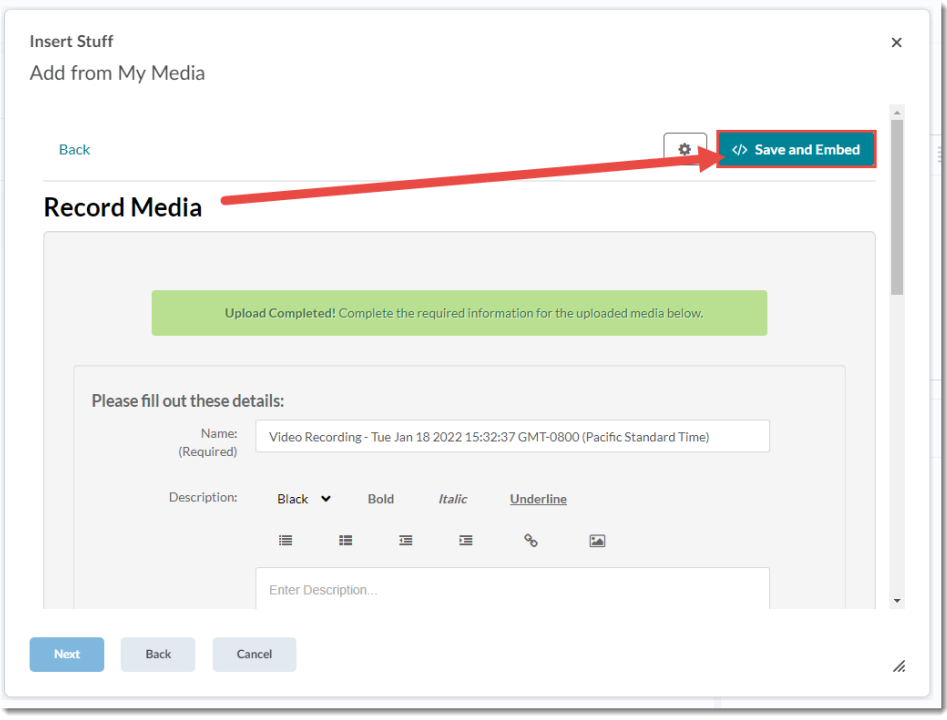

 $\frac{1}{\sqrt{2}}$  $\circledcirc$ 

## 10. Click **Insert**.

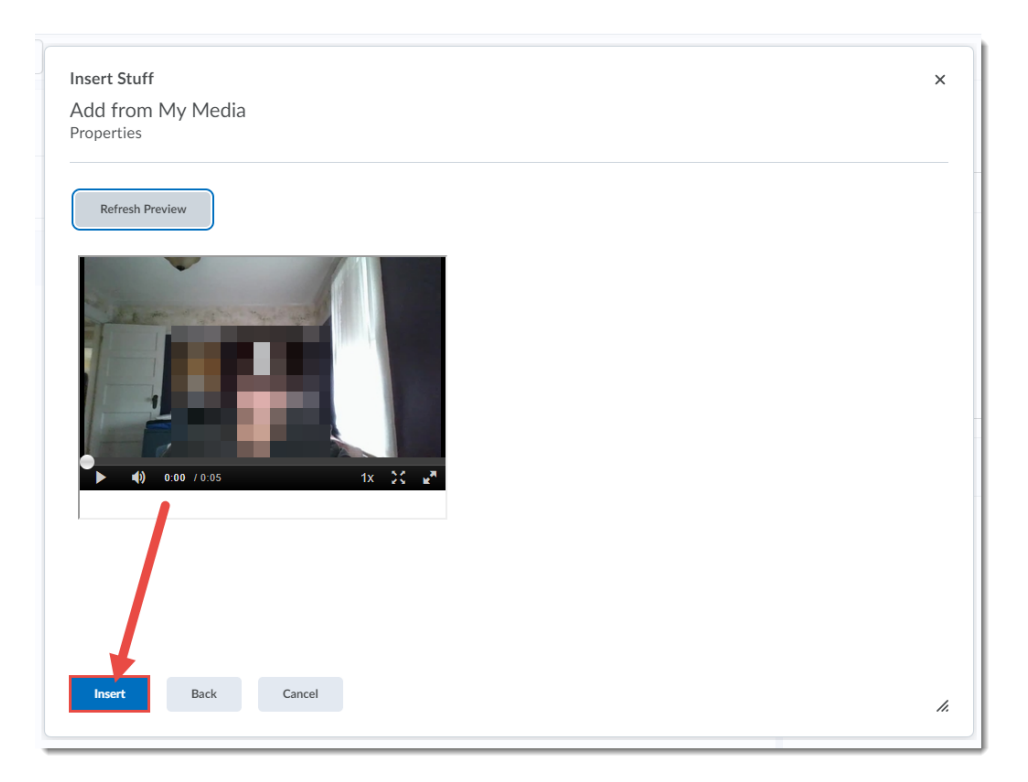

11. **Publish** or save your feedback as **Draft** and continue to the next submission.

## Things to Remember

You can add a Kaltura Express Capture video into the HTML editor wherever it appears in D2L. For example, you could add a quick video into a News post or a Discussion post. But we recommend if you are creating videos you want to use for more than one iteration of a course (a video for more than just in the moment feedback), use the regular Kaltura Capture on your device. See the tutorial Introduction to **[Kaltura Capture](https://elearningtutorialscamosun.opened.ca/wp-content/uploads/sites/1304/2021/12/KalturaCaptureIntro-D2L-Dec2021.pdf) for more information.** 

All videos you create using **Kaltura Express Capture** will be saved in your My Media area no matter where you create them, so you should delete them from the My Media area periodically (e.g., a year after a course has ended) so you don't end up with hundreds of feedback videos in your My Media space.